# 2024 Online ticket account manual

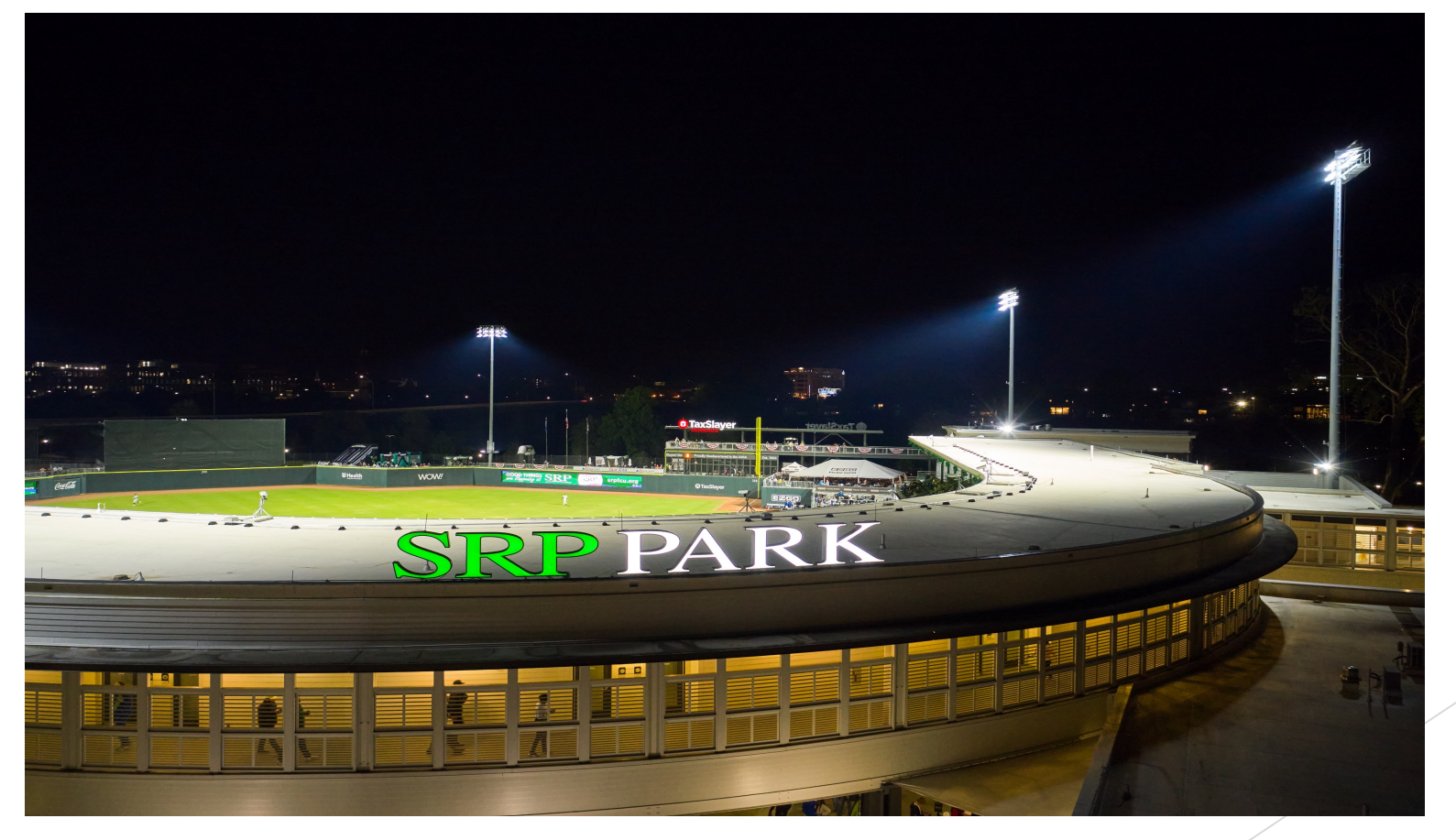

## **CONTENTS**

- $\blacktriangleright$  LOGIN/SIGN UP PAGE
- $\blacktriangleright$  MILB APP
- $\blacktriangleright$  HOME PAGE
- $\blacktriangleright$  TICKET INVENTORY
- $\blacktriangleright$  BUY TICKETS
- $\blacktriangleright$  FORWARD TICKETS
- $\blacktriangleright$  PRINT TICKETS
- $\blacktriangleright$  MOBILE VERSION
- $\blacktriangleright$  SCHEDULES

# login/sign up page

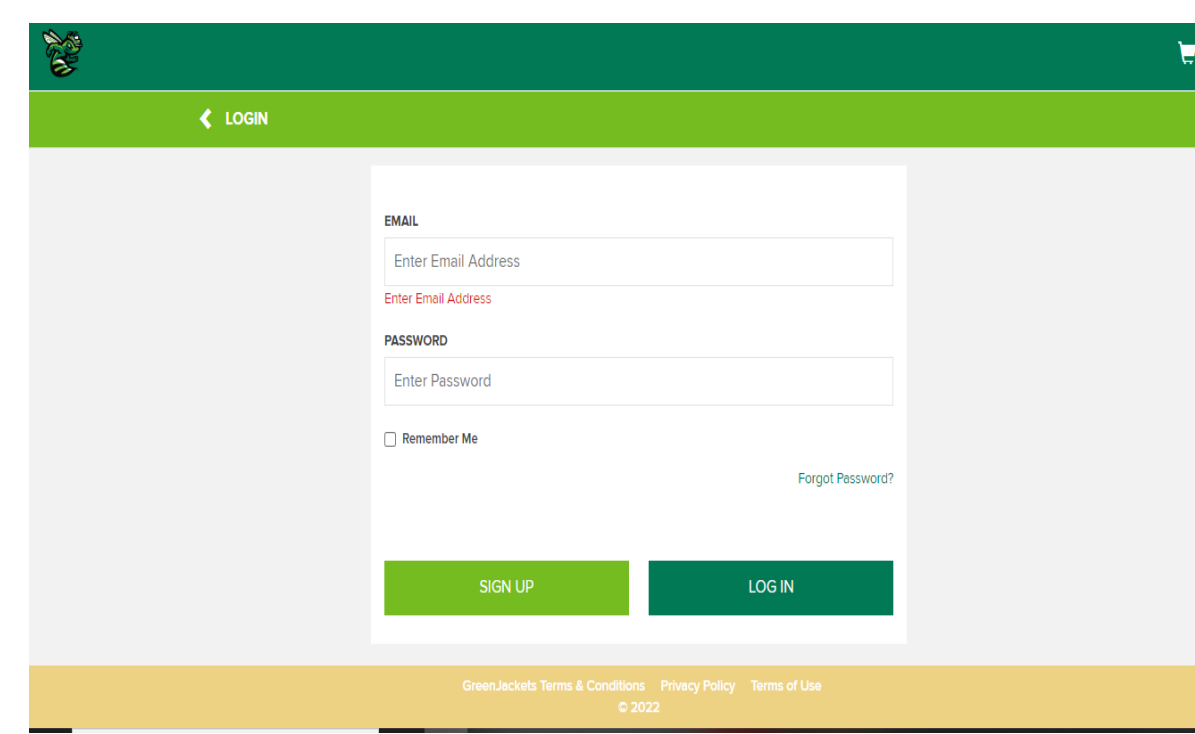

### **DIME TICKET ACCOUNT LINK: HTTPS://BIT.LY/AGJ-ACCOUN**

- FIRST TIME USERS: CLICK SIGN UP AND INPUT THE APPROPRI EMAIL, FIRST NAME, AND LAST NAME MUST BE THE SAME AS signed up for season tickets with.
	- CURRENT USERS: PASSWORD WILL BE SAME AS PREVIOUS SE "forgot Password" to reset your password

# Milb app

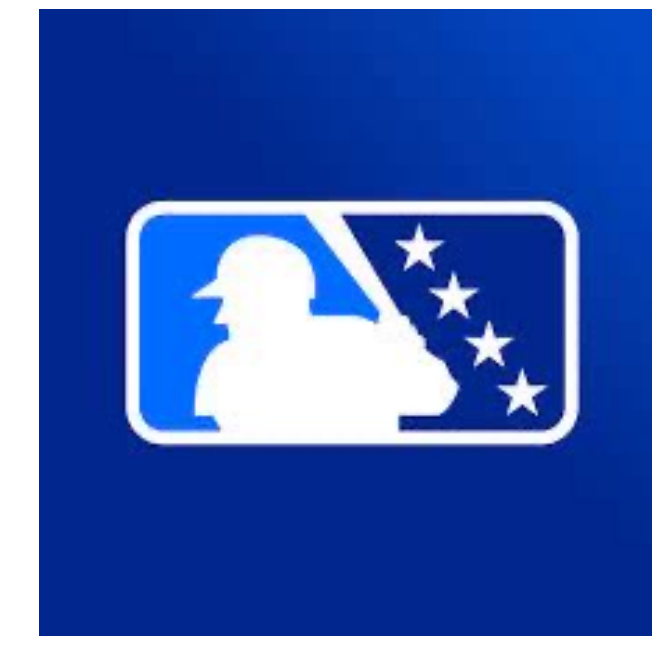

- u IOS: https://apps.apple.com/us/app/milb/id508217833)
- **GOOGLE PLAY:** (HTTPS://PLAY.GOOGLE.COM/STORE/APPS/DETAILS?ID=COM.BAMNETWORK meday.milb&hl=en&pli=1
- YOU CAN SKIP THE MILB LOGIN AT THE BEGINNING, THEN CHOOSE "AUGUSTA your favorite team
	- IF YOU ALREADY HAVE THE APP, CLICK "SETTINGS" AT THE TOP, THEN "FAVOR search "Augusta Greenjackets"
		- ONCE GREENJACKETS ARE FAVORITED, SCROLL DOWN TO "MY TICKETS" TO AC **ACCOUNT**

# Home page

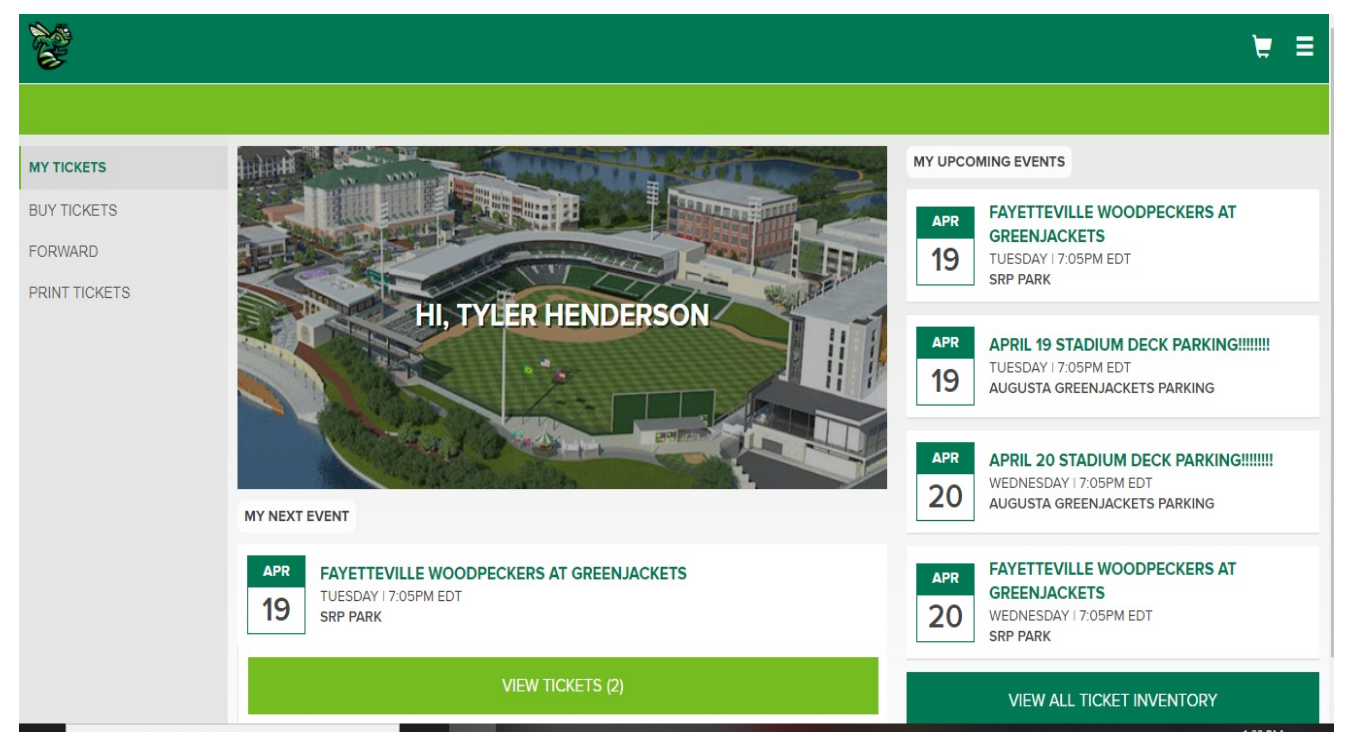

### Main Options (left-hand side):

- **BUY TICKETS**
- FORWARD TICKETS
- **EXPRINT TICKETS (DESKTOP VERSION ONLY)** 
	- $\blacktriangleright$  THE THREE BARS IN THE TOP RIGHT WILL ALSO HELP YOU NAVIGATE THROUGH ALL MAJOR FUNCTIONS.

### Ticket inventory

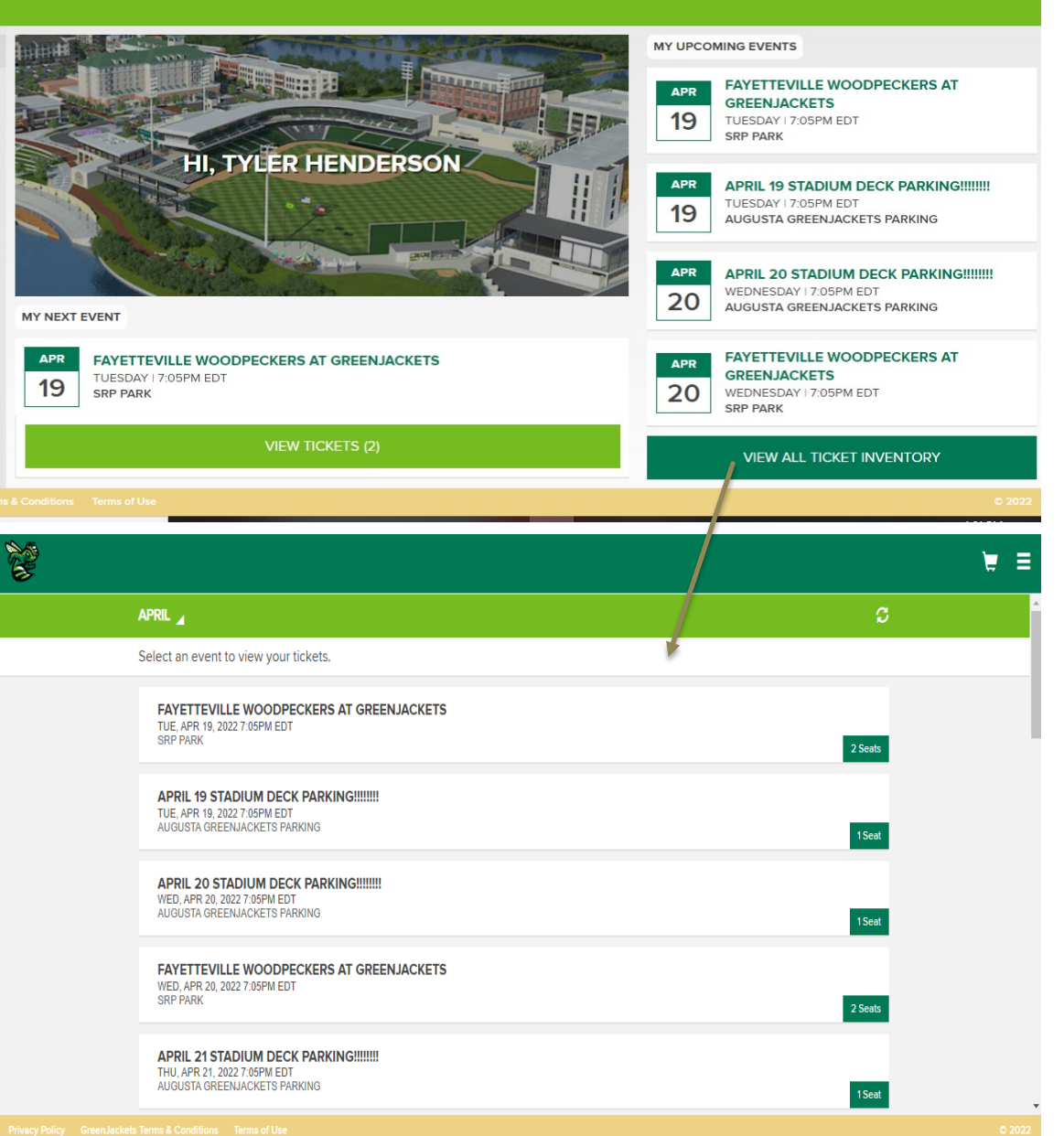

• Events show up in chronological order, beginning with your next event. • Click "View Tickets" below event, or "View All Ticket Inventory" to access all your tickets. On the "View All Ticket Inventory" page, you can change the date range at the top to find future games. The "View Tickets" and "View All TICKET INVENTORY" PAGES WORK THE SAME ON both desktop and mobile versions. • From a smartphone, clicking "View Tickets" will open a bar code to gain entry to the game. A ticket taker will scan the barcode, then you will click "Next Ticket" until all tickets are scanned for that game. • If you pre-purchased parking, you will pull up the parking pass for that game and scan it at the parking deck.

## Buy tickets

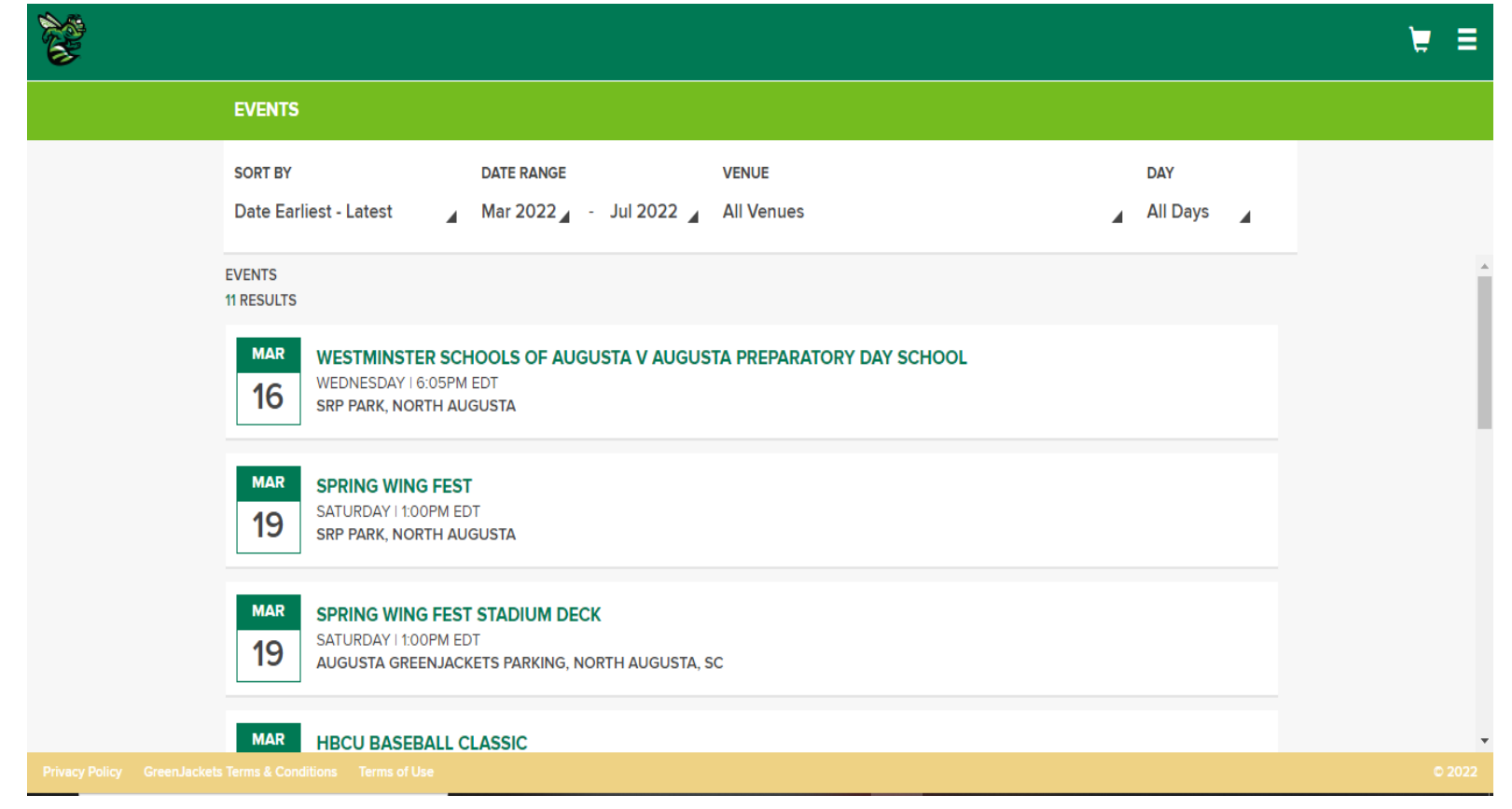

### u Allows you to purchase tickets to special events or additional tickets to GreenJackets Games, as well as parking passes. Change date range at top of page to find events later in the season.

### **FORWARD TICKETS**

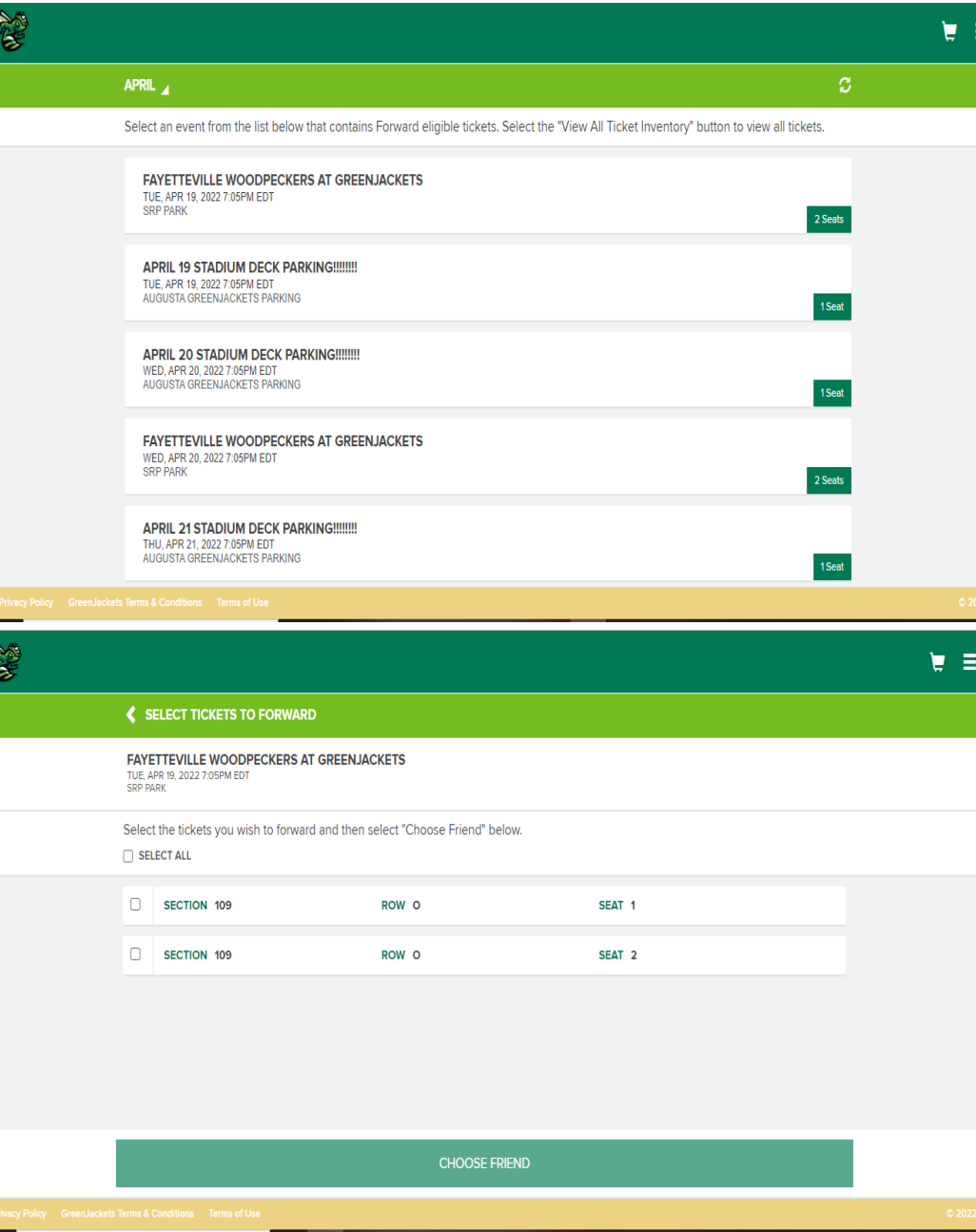

#### SELECT EVENT YOU WANT TO FORWARD

#### $\triangleright$  SELECT ALL TICKETS THAT YOU WOULD LIKE to forward, then click "Choose Friend"

**ELICK "ADD FRIEND" AND INPUT THE** recipients information. They will receive email confirmation of the tickets, then will be asked to sign up (new users) or login in (past users). The recipient DOES NOT need your login information. They will need their own account (sign up or login/forgot password). They will now be saved as a friend for quicker ticket transfer in the future.

## Print tickets (desktop only)

RE

#### **RETURN TO HOME**

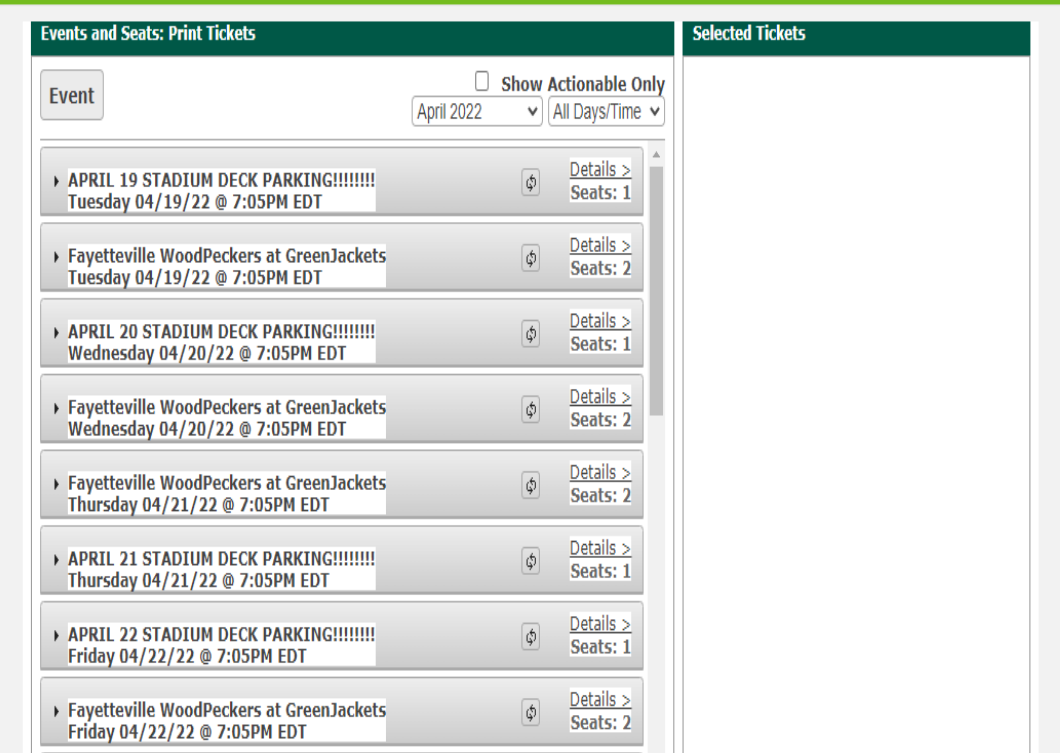

- CLICK THE ARROW TO THE LEFT OF THE event that you want to print, then select each ticket.
- TICKETS WILL SHOW UP UNDER "Selected Tickets" on the righthand side.
- CLICK CONTINUE WHEN ALL TICKETS are selected. All selected tickets will show up on next page.
- u Click "Print Tickets" when ready to print.

## Mobile version

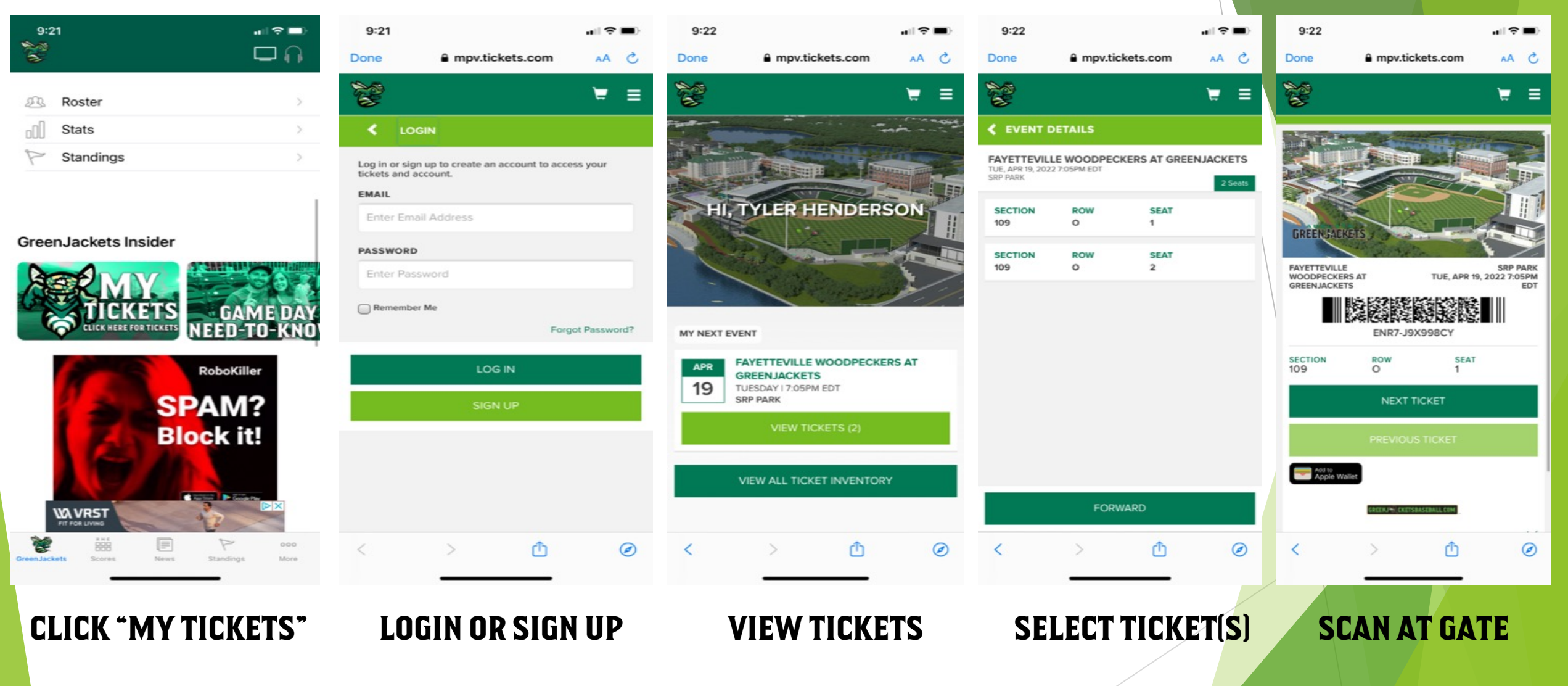

### Mobile version cont'd

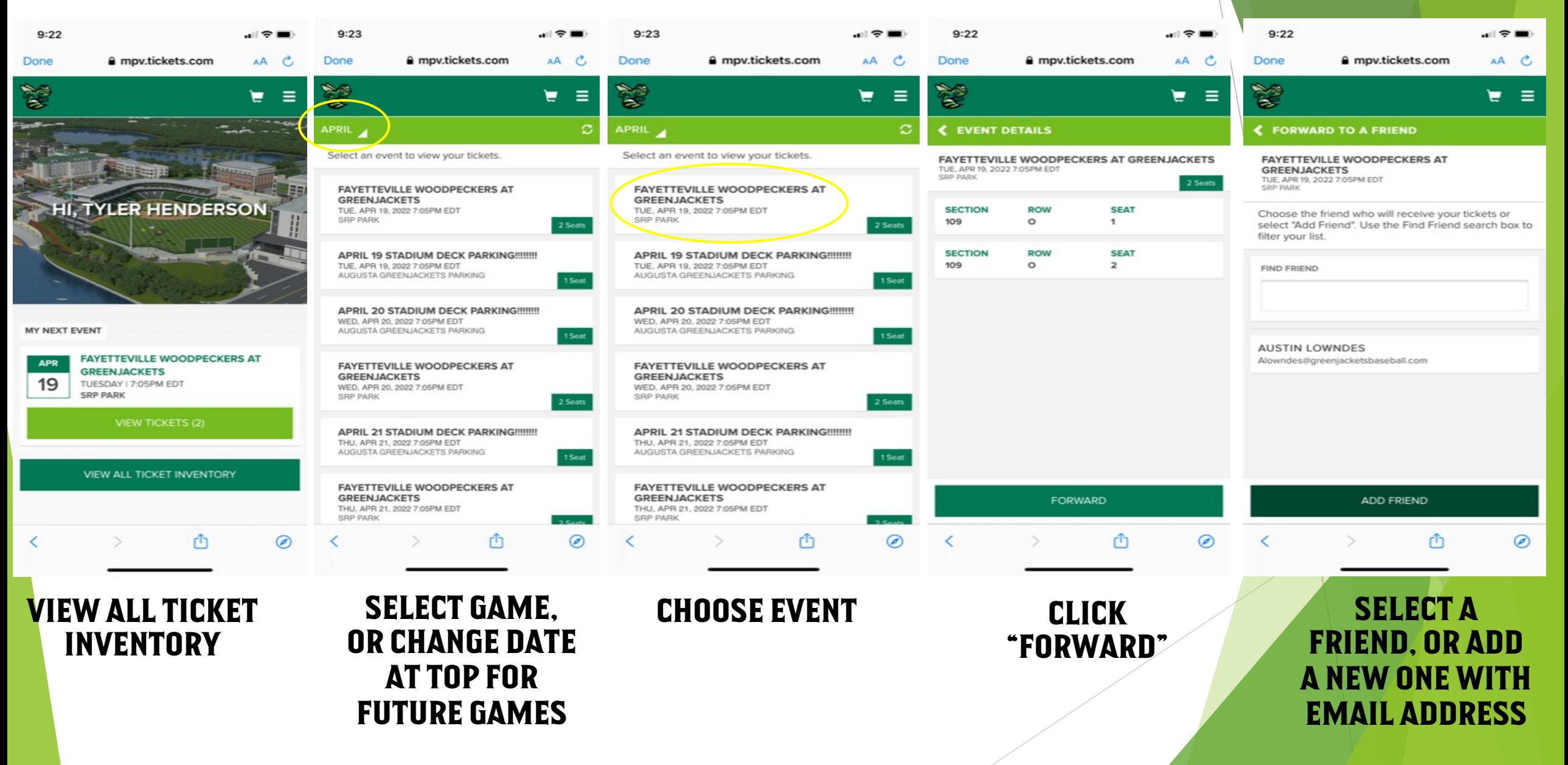

## S[eason](file:///%5C%5CAGJ-APP01%5Cshare%5C2024%2520Season%2520Seats%5C2024%2520Schedules%5C2024%2520Half%2520GreenJackets%2520Schedule%2520&%2520Times.pdf) [schedules](file:///%5C%5CAGJ-APP01%5Cshare%5C2024%2520Season%2520Seats%5C2024%2520Schedules%5C2024%252020-Game%2520GreenJackets%2520Schedule%2520&%2520Times.pdf)

- FULL SEASON: S:\2024 SEASON SEATS\2024 SCHEDULES\2024 G Schedule & Times.pdf
- HALF SEASON: S:\2024 SEASON SEATS\2024 SCHEDULES\2024 H Schedule & Times.pdf
- **> 20-GAME: S:\2024 SEASON SEATS\2024 SCHEDULES\2024 20-G** Schedule & Times.pdf